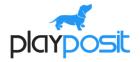

**PlayPosit:** Making Video Interactive for Students

Learn how to use PlayPosit to engage students, create self-paced lessons, and place accountability on students for their own learning. PlayPosit allows you to embed video from YouTube and many other sites or upload your own and then insert multiple types of questions into the video. Students can access the videos across any device, at their own pace, and you get the data. Perfect for teachers looking to develop blended and/or flipped lessons.

### **Experience PlayPosit as a student**

- Complete this activity to get familiar with PlayPosit
- Go to https://tinyurl.com/PlayPosit123 (Join Mrs. Cing's Training Class)
- After finishing the activity, you will need to follow directions to log out of this lesson.
- We will view the data collected from this activity together.

### **Class Creation and Adding Students**

- Go to <u>www.playposit.com</u> and create an account
- Create a class and discuss adding students to the class:
  - Class Code students sign in and search for the class using a code
  - Class URL students sign in and are added to the class
  - Upload student in a CSV file (not recommended)

\*\* To access your class code and class URL after you've created your class, click on your class, then **Students**, then click the **Upload Roster** icon at the top.

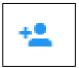

Option 1 shows your class code and class URL for you to give your students.

### **Exploring Premade Bulbs and Feedback**

- Explore the Premade Bulbs
  - Use the FILTER to search for specific topics, grade ranges, or subjects
  - My Community shows bulbs created by teachers in your school
  - Copy a bulb to your class -- copied bulbs can be edited
- View the feedback from the demo bulb you did
  - From My Bulbs, click on the 3 dots beside the bulb you wish to view feedback, then choose Monitor
  - OR go to your class that you assigned the bulb to, and click on the chart icon next to the bulb

- Shows:
  - 1. Question item analysis
  - 2. Lesson status (percentage completed)
  - 3. Average score
  - 4. Time in the activity
  - 5. Student answers
  - 6. Student scores and feedback

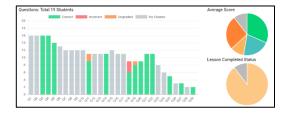

- Updates in real time as the students are working (refresh button at the top)
- o Can export data into individual student reports
- Can export bulb analytics (three dots beside the bulb)

#### **Bulb Creation**

- Go to <u>YouTube</u> and find a video on the topic you are currently teaching (limit it to a short video). Copy the URL of the video.
- Go back to PlayPosit and choose **New > Bulb** from your navigation screen.
- Paste your YouTube URL in the blank (<u>NOTICE</u>: you can also upload teacher made or downloaded videos here as well)
- Once you've uploaded the video, you can add questions.
  - Press **Play** and watch the video until you are at a place you want to add a question then press Pause.
  - Click on the orange circle at the bottom of your editing screen; choose Add Question
  - Add at least 3 different types of questions to your bulb.

#### Question types:

- 1. Multiple Choice (only 1 correct answer)
- 2. Check All (multiple correct answers)
- 3. Free Response (sentence or paragraph answer *must be graded manually*)
- 4. Fill Blank (fill in the blank -- you can type in multiple correct answers)
- 5. Reflective Pause (pauses the video and you can add textual information or a thought-provoking rhetorical question)
- 6. Web Embed (embeds a website to the side of the video that students can browse)
- 7. Polling Survey (to gather responses ... no right or wrong answers)

8. Discussion Forum (adds a chat screen on the side as the video continues -- you select how long the forum stays on the screen)

\*\*NOTICE: There are links to video overviews and designing tutorials right there on your editing screen!

### **Explore Bulb Settings and Sharing**

- Explore the bulb settings -- while in edit mode, click the 3 dots in the upper right-hand corner and choose **Settings** 
  - NEVER enable network bypass
  - o Allow viewers to rewind during questions?
  - o Allow viewers to skip questions?
  - Allow viewers to fast-forward?
  - o Allow viewers to retake, once completed?

#### Best practice for sharing bulbs:

- From the navigation page, click the 3 dots beside the bulb and **Assign** it to your class.
- Once it's assigned, it will show up on the students' dashboard when they log into PlayPosit if they are in your class.
- Also, once it's assigned, you can go into your class, to your bulbs for that class, click on the 3 dots, and choose **Share**.
- Copy the **Share URL** to give to your class or link to your webpage (you could also create a QR code from the URL or use the embed code to embed the bulb on your webpage).
- The **Embed Code** allows you to embed the bulb in your webpage.
- "Do Not Require Learners to Authenticate" does not make the student log in. They will, however, be asked for their name and class (just like your demo bulb).

# **Creating Units**

- On your Navigation page, Click on New and choose Unit. Type the name of your unit and hit Create.
- Create three units that you teach.
  \*\*Note: you can create units within units (Example: ACT Unit, with folders inside that unit for each subtest)
- Add a bulb to the unit you created, go to your PlayPosit navigation page, click on the three dots beside the bulb you wish to add, choose **Manage Units** and check the box beside the correct unit, then click **Add**.

## Install the Chrome PlayPosit extension & Create a Bulb

• In a Chrome browser, go to <a href="https://knowledge.playposit.com/article/120-chrome-extension">https://knowledge.playposit.com/article/120-chrome-extension</a> and click the Add to Chrome button

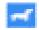

- Click Add to Chrome on the next screen and the PlayPosit icon will appear in your Chrome toolbar
- This extension will allow you to add a video from **ANYWHERE** online, not just YouTube (Khan Academy, TEDEd, LearnZillion, etc.)
- Navigate to a site that you use for instructional videos, like one of the ones listed above, and find a video that would go in one of the units you created in Task 6.
- The PlayPosit icon will appear in the corner of the video. Click on the icon and PlayPosit will automatically move the video into PlayPosit. You must click the **Upload** icon at the top of the screen.

## Grouping Questions in a Bulb to Make a Quiz

- If you would like for a series of questions to appear together in a bulb, like a quiz at the end, without any video in between, click add a question to your video where you would like the series to start.
- Add a multiple-choice question to the bulb you just created.
- Click on the three dots at the top of the question box. You can add questions before or after this question and they will appear one right after another in the video.

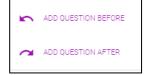

• Add at least 2 more questions to your "quiz."

### Adding Feedback to Answer Choices and Using the Branching Feature on Multiple-Choice Questions

- Go to a multiple-choice or check-all question. Beside each answer choice, click on the settings gear.
- Click on the + **Feedback** option. Add an explanation to each answer choice. (example: "Yes, this is correct." or "No, [give reason why this answer is incorrect].")
- Click on the **+ Jump** option. This option allows you to send students back to a previous part of the video if they missed the question or advance them forward in the video if they get the answer correct.
- Set up a jump to a previous part of the video for each incorrect answer for at least one of your multiplechoice or check-all questions.

### **Trimming a Video**

- Sometimes, you may find a video that you like, but you only want to use a short segment of it. PlayPosit allows you to trim video or cut out sections in the middle of a video.
- To trim a section from your video, click on the orange button at the bottom of your editing screen, and choose the **Trim Video** option.
- You will see a green tag at the beginning of your video and a red tag at the end. You can drag these to the place you want your video to start or end to trim a segment from the beginning or end of your video. (Note: the trimmed section will appear red if you are trimming a section that you have already inserted a question into. Trimming this section will remove the question from the student view.)

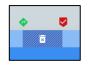

- If you wish to cut out a section from the middle of the video, click on the button that says **ADD INTERNAL CROP SEGMENT** and then you can click and drag the beginning and ending tags for trimming out an internal segment
- Click **Exit Crop Mode** to go back to your normal editing screen. Trimming your video does not erase the trimmed sections, so you can go back and edit your trimmed sections at any time.

\*\***NOTE**: It's most helpful to know the exact start and end times of the area you want to trim. You can see the timestamp on video play bar under the video.

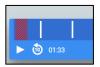

### **Bonus features**

- You can add audio and images to questions and answers in PlayPosit
  - o Audio is limited to 90 seconds
  - You can also add a link to an answer
- You can use the PlayPosit Chrome extension to create screen capture videos of whatever you are doing on your screen!
- When creating "jumps" in a bulb, it is possible to have your students jump to a completely different video for remediation.

Any questions? You can email me at <u>cingk@rcschools.net</u> and follow me on Twitter @CingEdTech